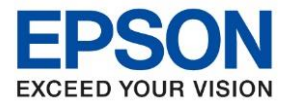

่ หากพบปัญหาพิมพ์งานแล้วสีเพี้ยน , หมึกออกไม่ครบ หรืหมึกไม่ออกเลย ให้ทำตามวิธีการด้านล่างนี้

\_\_\_\_\_\_\_\_\_\_\_\_\_\_\_\_\_\_\_\_\_\_\_\_\_\_\_\_\_\_\_\_\_\_\_\_\_\_\_\_\_\_\_\_\_\_\_\_\_\_\_\_\_\_\_\_\_\_\_\_\_\_\_\_\_\_\_\_\_\_\_\_\_\_

## **ที่คอมพิวเตอร์ :**

## 1. **Control Panel** >> **Devices and Printers** >> คลิกขวา **ทรี่ ุ่นเครอื่ งพมิ พท์ ใี่ ชง้าน** เลือก **Printer Preferences**

2. คลิกเลือกหัวข้อ **การบำรุงรักษา [Maintenance]** จากนั้นเลือก ทดสอบการพิมพ์ [Nozzle Check]

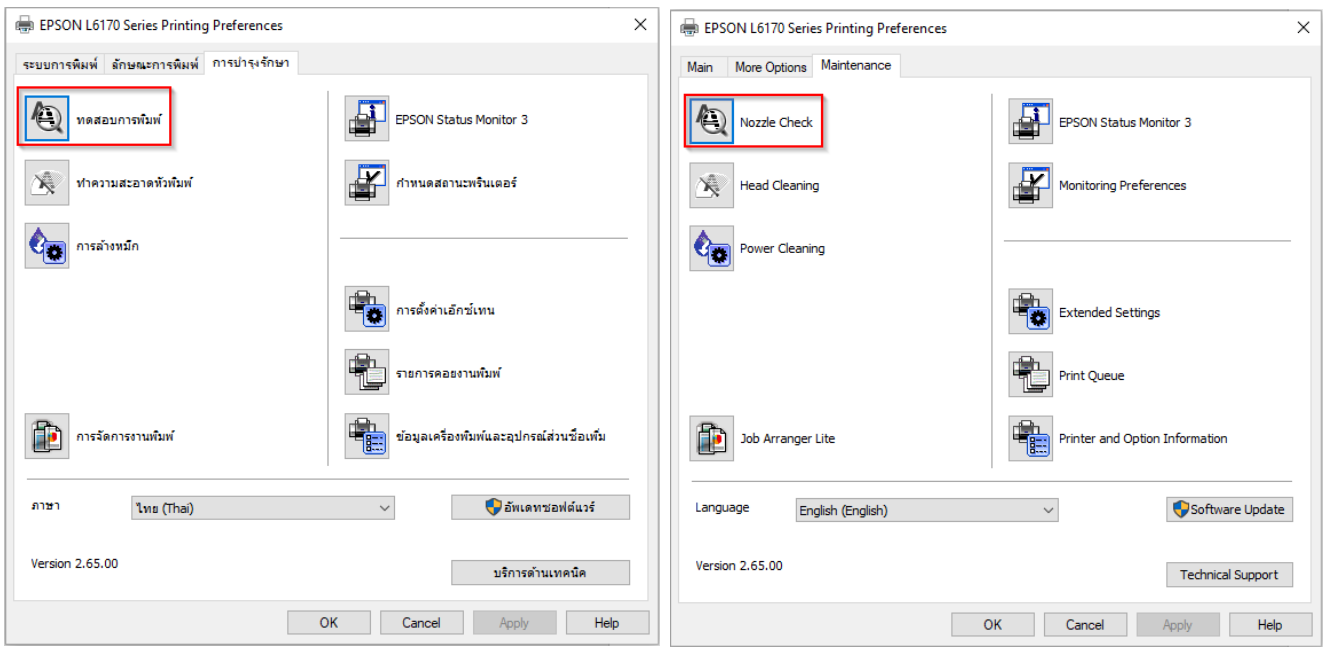

# 3. คลิก **พิมพ์ [Print]**

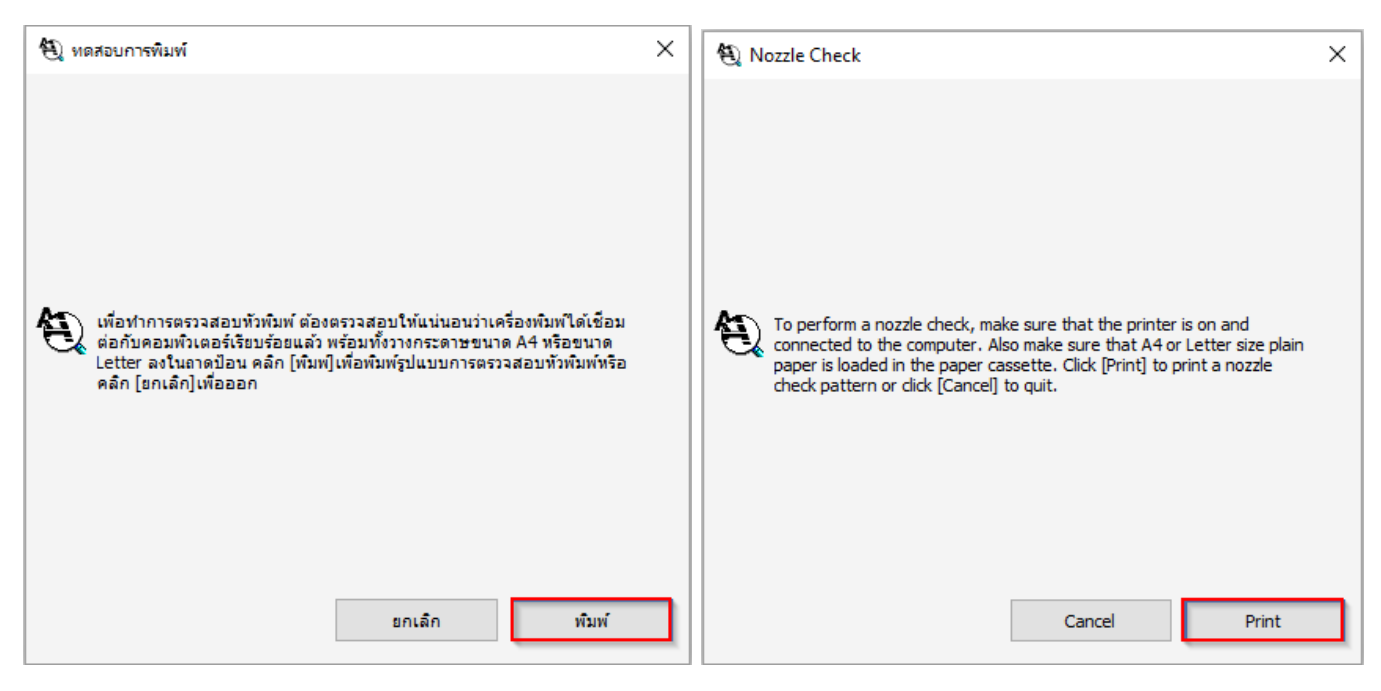

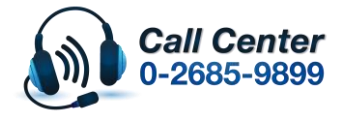

• **สามารถสอบถามข้อมูลเพิ่มเติมทางอีเมลล์ได้ที่ [support@eth.epson.co.th](file://///172.16.80.4/Customer_Support/02_Product%20Usage/02_Knowledgebase/support@eth.epson.co.th)** • **เวลาท าการ : วันจันทร์ – ศุกร์ เวลา 8.30 – 17.30 น.ยกเว้นวันหยุดนักขัตฤกษ์**

• **[www.epson.co.th](http://www.epson.co.th/)**

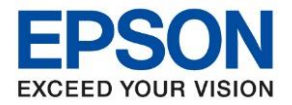

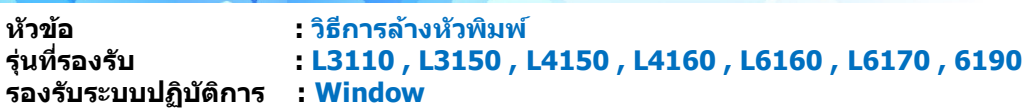

#### 4. เปรียบเทียบผลทดสอบ

## **ลักษณะที่ 1** คือระบบการพิมพ์ปกติให้เลือกปุ่ม **สนิ้ สุด [Finish] ลักษณะที่ 2** คือระบบการพิมพ์ผิดปกติให้เลือกปุ่ม **ท าความสะอาด [Clean]** เพื่อท าขั้นตอนต่อไป

\_\_\_\_\_\_\_\_\_\_\_\_\_\_\_\_\_\_\_\_\_\_\_\_\_\_\_\_\_\_\_\_\_\_\_\_\_\_\_\_\_\_\_\_\_\_\_\_\_\_\_\_\_\_\_\_\_\_\_\_\_\_\_\_\_\_\_\_\_\_\_\_\_\_

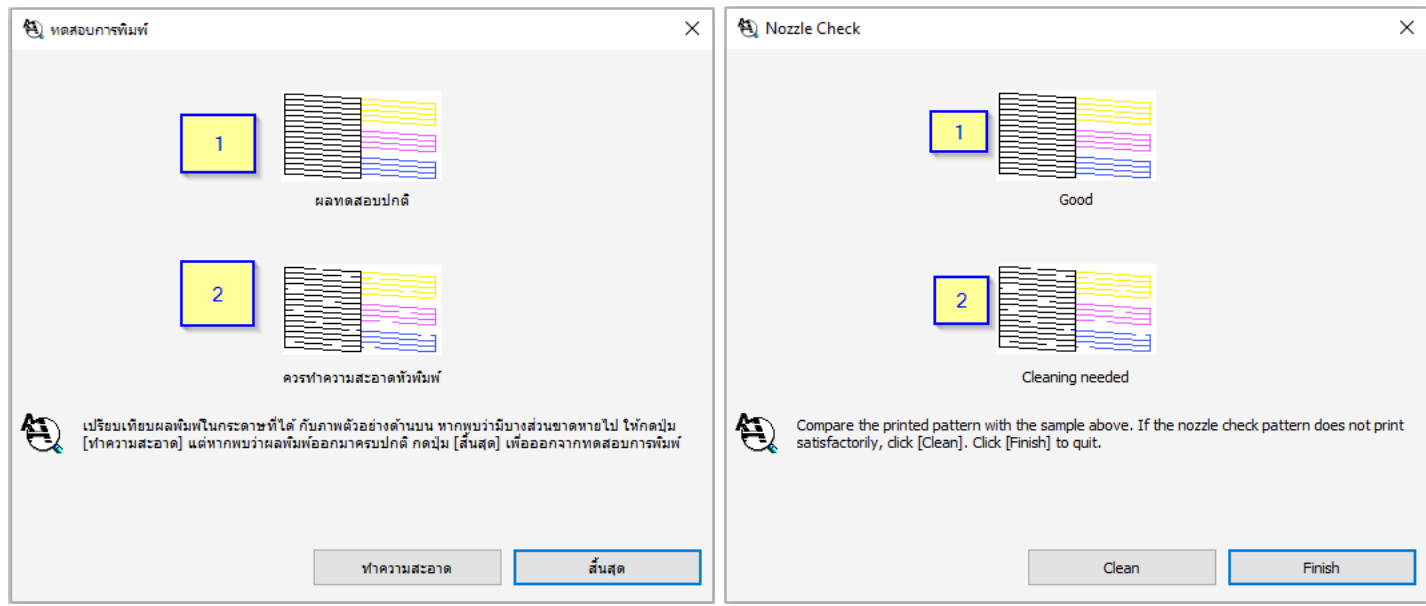

# 5. กรณีผลการทดสอบผิดปกติให้คลิกเลือก เพื่อ **เริ่ม [Start]** ระบบท าความสะอาดหัวพิมพ์

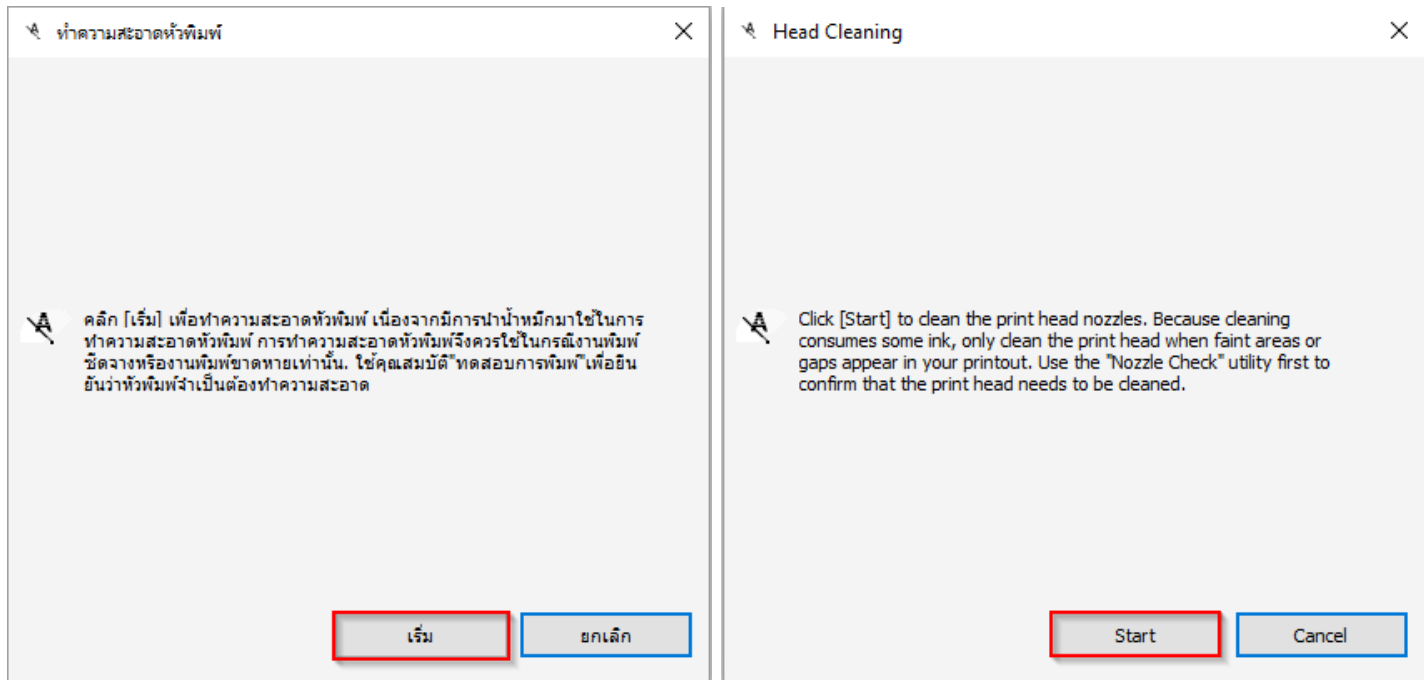

#### **หมายเหตุ : หากท าการท าความสะอาดหัวพิมพ์ไดร์เวอร์ 3 ครั้งแล้วยังไม่หาย แนะน าให้ท าความสะอาดหัวพิมพ์แบบพิเศษหรือขั้นสูงผ่าน Driver อีกครั้ง**

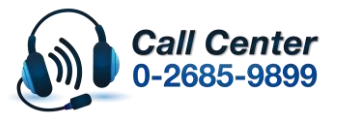

- **สามารถสอบถามข้อมูลเพิ่มเติมทางอีเมลล์ได้ที่ [support@eth.epson.co.th](file://///172.16.80.4/Customer_Support/02_Product%20Usage/02_Knowledgebase/support@eth.epson.co.th)**
- **เวลาท าการ : วันจันทร์ – ศุกร์ เวลา 8.30 – 17.30 น.ยกเว้นวันหยุดนักขัตฤกษ์** • **[www.epson.co.th](http://www.epson.co.th/)**

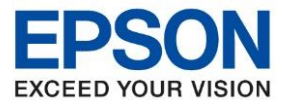

**หัวข้อ : วิธีการล้างหัวพิมพ์ รุ่นที่รองรับ : L3110 , L3150 , L4150 , L4160 , L6160 , L6170 , 6190 รองรับระบบปฏิบัติการ : Window** \_\_\_\_\_\_\_\_\_\_\_\_\_\_\_\_\_\_\_\_\_\_\_\_\_\_\_\_\_\_\_\_\_\_\_\_\_\_\_\_\_\_\_\_\_\_\_\_\_\_\_\_\_\_\_\_\_\_\_\_\_\_\_\_\_\_\_\_\_\_\_\_\_\_

## **วิธีการท าความสะอาดหัวพิมพ์แบบพิเศษหรือขั้นสูงผ่าน Driver**

## 1. คลิกเลือกเมนู **[การบ ารุงรักษา] – [Maintenance]** แลว ้ คลิกเลือก **[การล้างหมึก]-[Power Cleaning]**

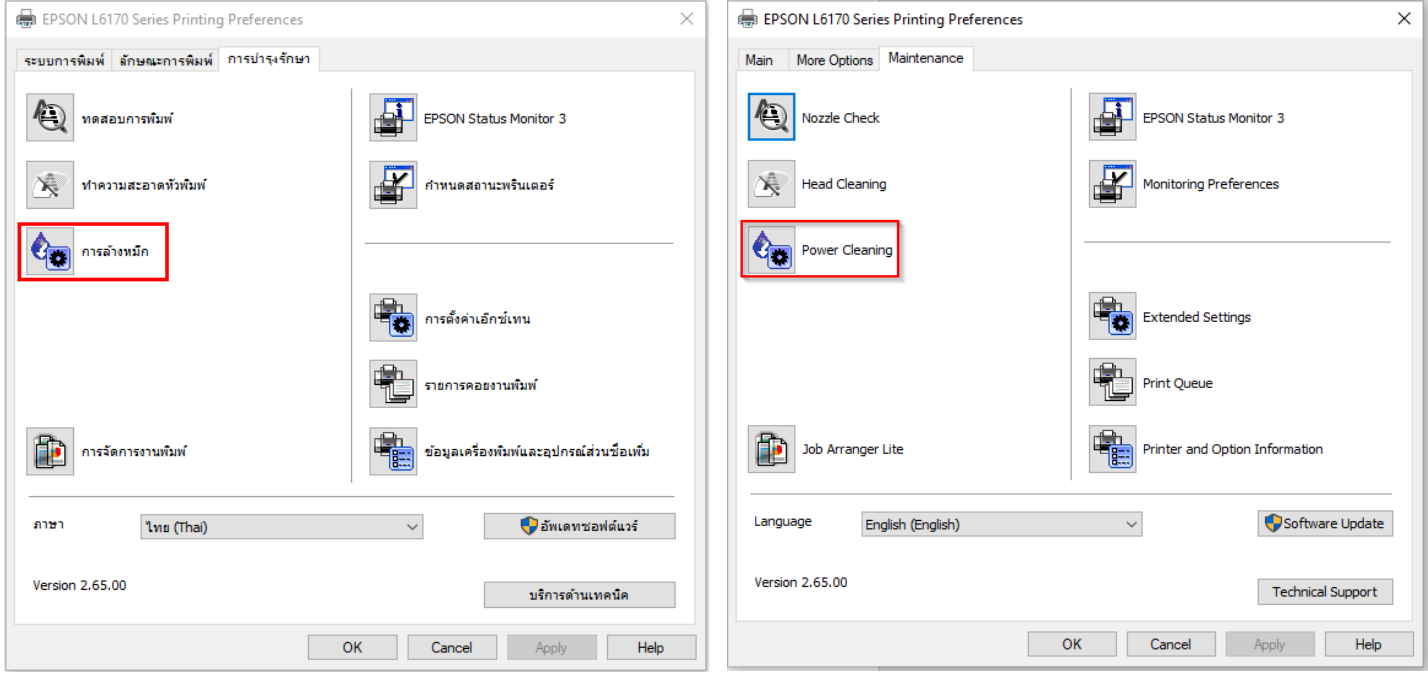

# 2. คลิกที่ **[ถัดไป] – [Next]**

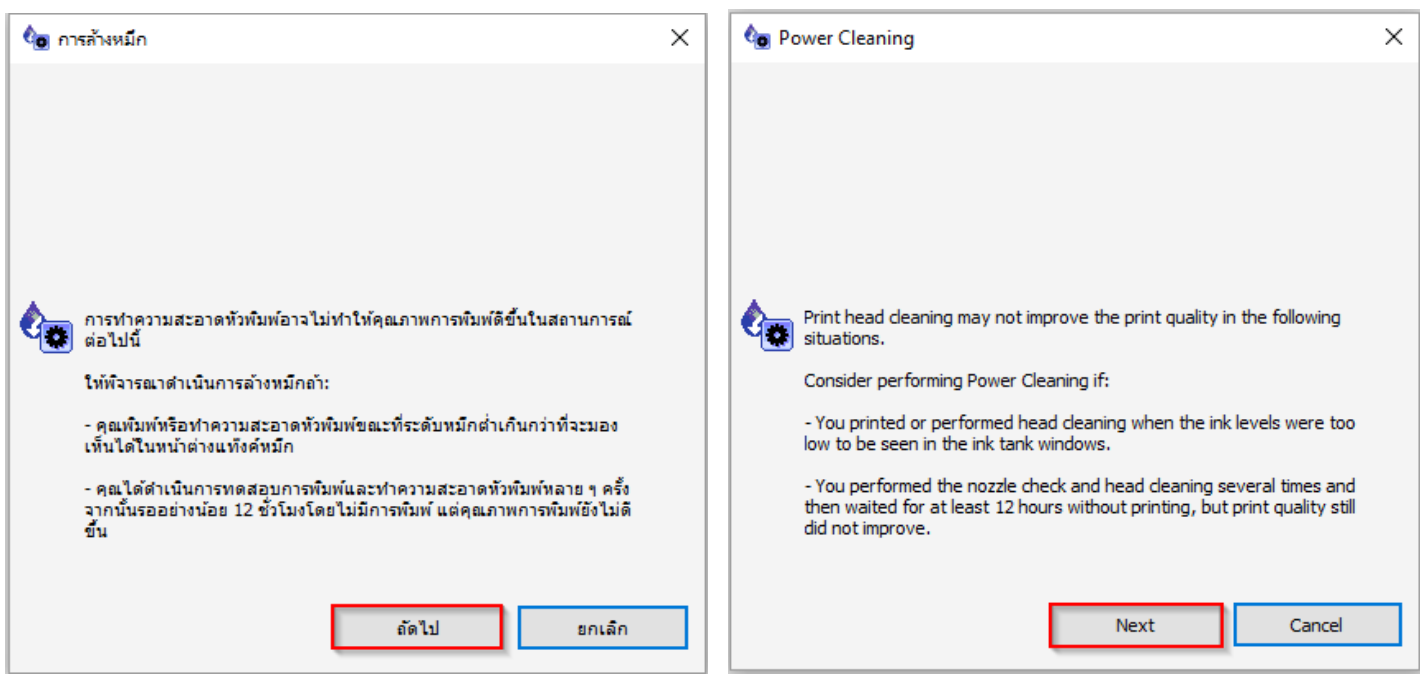

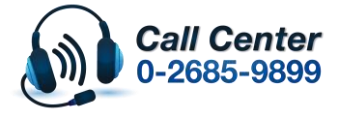

- **สามารถสอบถามข้อมูลเพิ่มเติมทางอีเมลล์ได้ที่ [support@eth.epson.co.th](file://///172.16.80.4/Customer_Support/02_Product%20Usage/02_Knowledgebase/support@eth.epson.co.th)**
- **เวลาท าการ : วันจันทร์ – ศุกร์ เวลา 8.30 – 17.30 น.ยกเว้นวันหยุดนักขัตฤกษ์** • **[www.epson.co.th](http://www.epson.co.th/)**

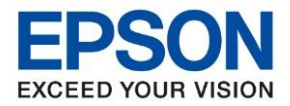

**หัวข้อ : วิธีการล้างหัวพิมพ์ รุ่นที่รองรับ : L3110 , L3150 , L4150 , L4160 , L6160 , L6170 , 6190 รองรับระบบปฏิบัติการ : Window** \_\_\_\_\_\_\_\_\_\_\_\_\_\_\_\_\_\_\_\_\_\_\_\_\_\_\_\_\_\_\_\_\_\_\_\_\_\_\_\_\_\_\_\_\_\_\_\_\_\_\_\_\_\_\_\_\_\_\_\_\_\_\_\_\_\_\_\_\_\_\_\_\_\_

## 3. ให้ติ๊กถูกทุกหัวข้อ คลิกที่ **[ถัดไป] – [Next]**

## **\*\*ถ้าเป็ น L3110 , L3150 และ L4150 , L4160 \*\***

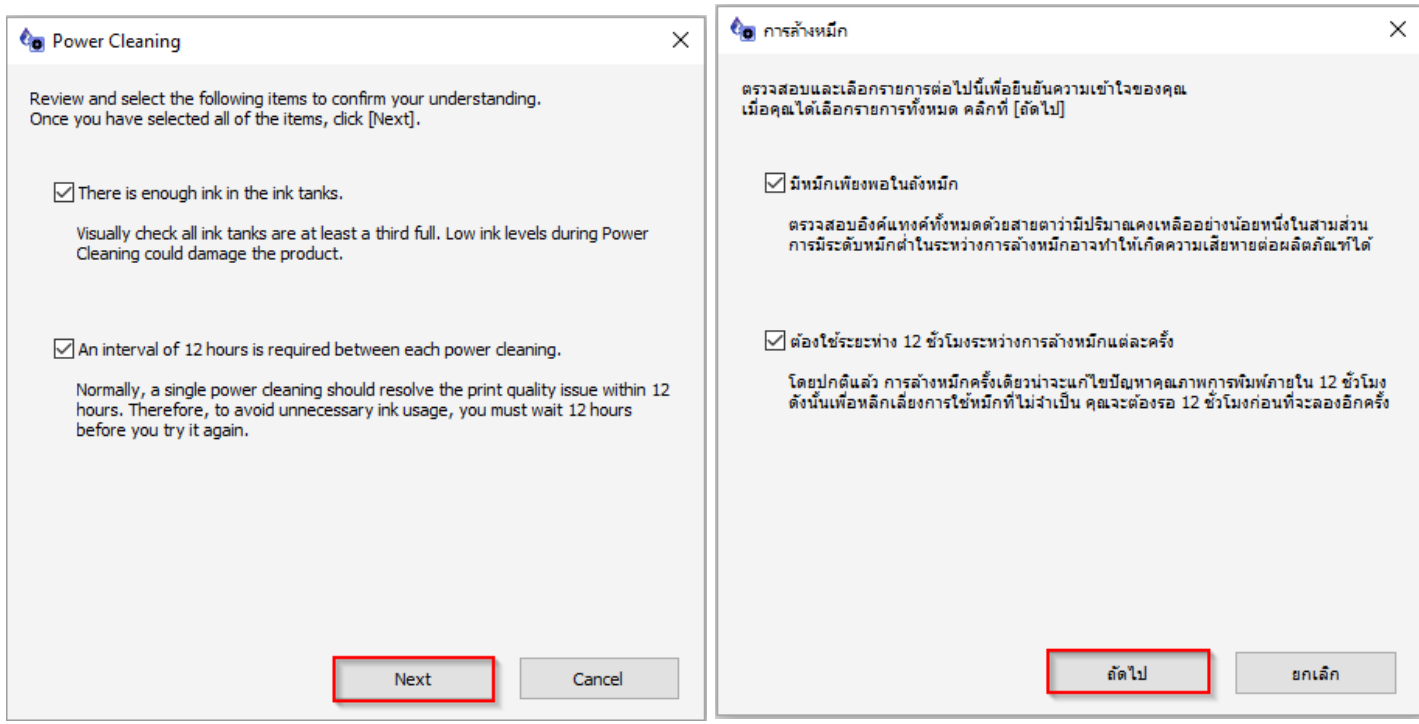

#### **\*\*ถ้าเป็ น L6160 , L6170 , L6190 \*\***

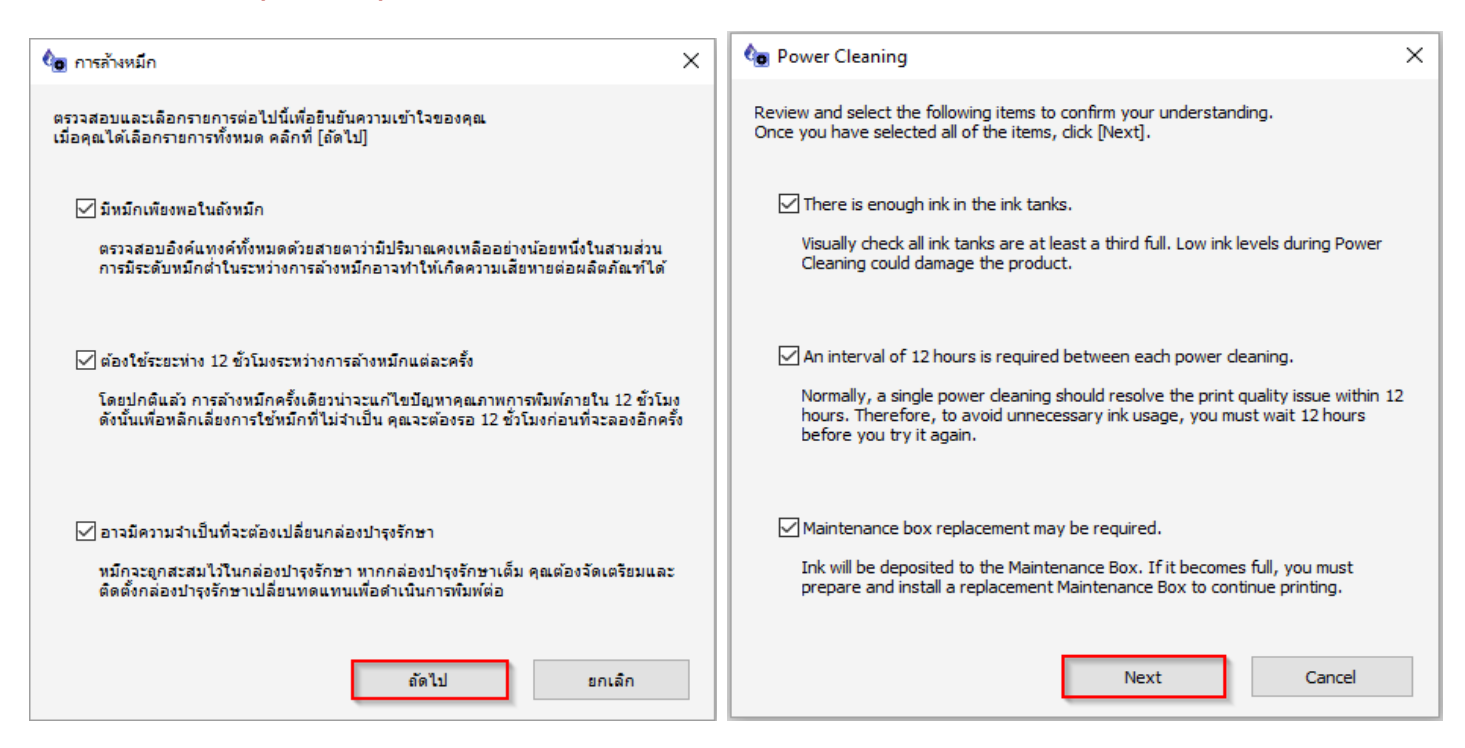

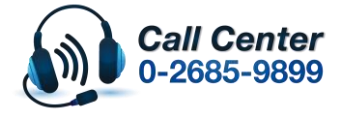

- **สามารถสอบถามข้อมูลเพิ่มเติมทางอีเมลล์ได้ที่ [support@eth.epson.co.th](file://///172.16.80.4/Customer_Support/02_Product%20Usage/02_Knowledgebase/support@eth.epson.co.th)** • **เวลาท าการ : วันจันทร์ – ศุกร์ เวลา 8.30 – 17.30 น.ยกเว้นวันหยุดนักขัตฤกษ์**
- **[www.epson.co.th](http://www.epson.co.th/)**

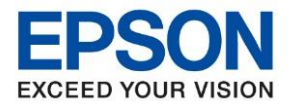

**หัวข้อ : วิธีการล้างหัวพิมพ์ รุ่นที่รองรับ : L3110 , L3150 , L4150 , L4160 , L6160 , L6170 , 6190 รองรับระบบปฏิบัติการ : Window**

\_\_\_\_\_\_\_\_\_\_\_\_\_\_\_\_\_\_\_\_\_\_\_\_\_\_\_\_\_\_\_\_\_\_\_\_\_\_\_\_\_\_\_\_\_\_\_\_\_\_\_\_\_\_\_\_\_\_\_\_\_\_\_\_\_\_\_\_\_\_\_\_\_\_

## 4. คลิกที่ **[เริ่ม] – [Start]**

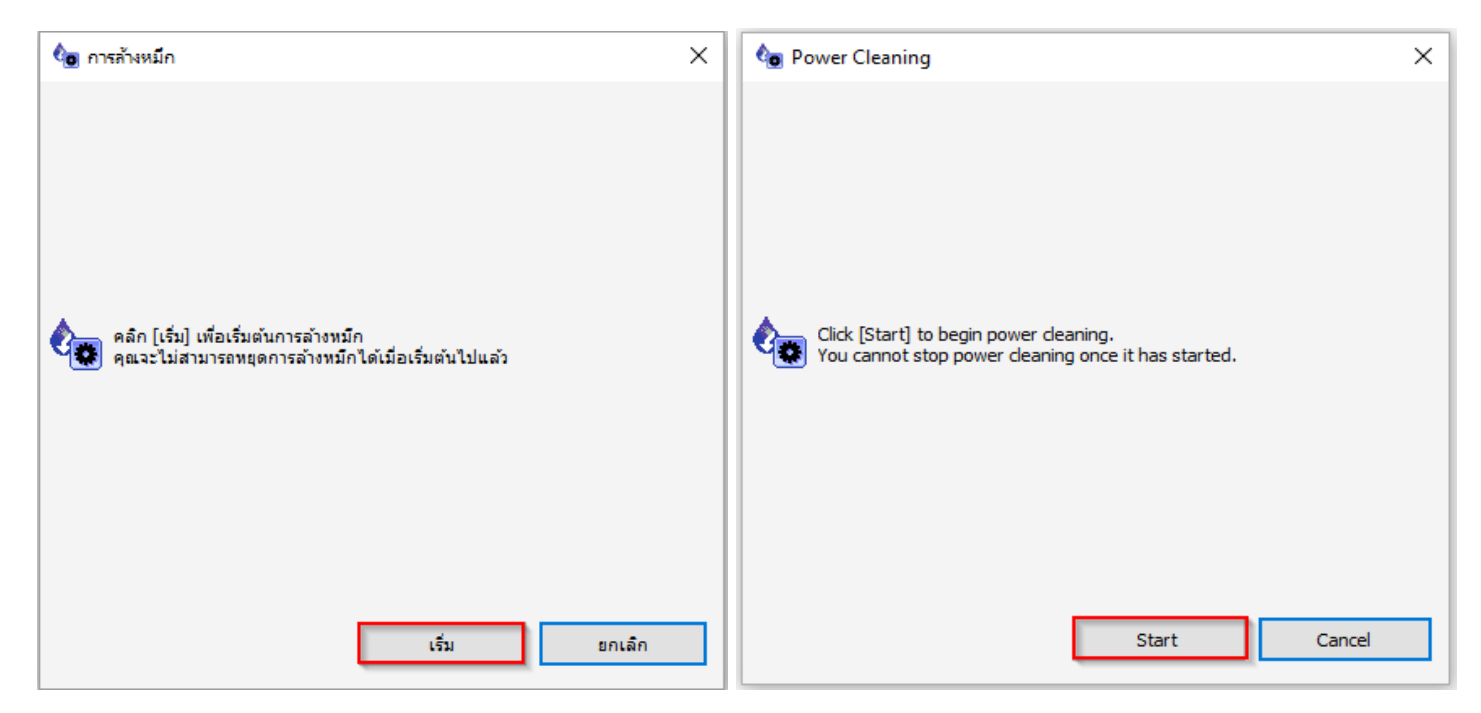

หลังจากนั้น ให้พิมพ์แบบทดสอบการพิมพ์ (Nozzle Check) อีกครั้ง

ข้อควรระวัง : ห้ามทำความสะอาดหัวพิมพ์แบบขั้นสูง (Power Cleaning) เกิน 2 ครั้ง

# **ถ้าเป็ นรุ่น (L3110 , L3150 , L4150 , L4160)**

<u>เนื่องจากจะทำให้แผ่นซับหมึกเต็ม</u>

กรณีเครื่องแจ ้งข้อความ " Service required ,The printer's ink pads are at the end of their service life.

Please contact Epson support″ หรือ แผ่นซับน้ำหมึกของเครื่องพิมพ์เต็ม กรณาติดต่อเอปสันหรือศูนย์บริการ

ี เอปสัน ให้นำเครื่องพิมพ์เข้าตรวจเช็คศูนย์บริการ

ี่ สามารถตรวจเช็ครายชื่อ ศนย์ตาม Web link ด้านล่าง

<https://www.epson.co.th/Support/ServiceCenterLocator>

## **ถ้าเป็ นรุ่น (L6160 , L6170 , L6190 ) ลูกคา้สามารถซอื้ กล่องบา รุงรกัษา จากรา้นตวัแทนมาเปลยี่ นได้**

ี่ สามารถดวิธีการเปลี่ยนกล่องบำรงรักษา (Maintenance Box) ร่น L6160, L6170, L6190 ตาม Web link ด้านล่าง

[http://www.zxdrive.com/files/Epson/troubleshooting/inktank/tbs\\_inktank\\_](http://www.zxdrive.com/files/Epson/troubleshooting/inktank/tbs_inktank_0319.pdf)0319.pdf

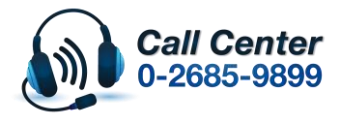